# **Chapter 1. Execute JOnAS as a Windows Service**

### **Table of Contents**

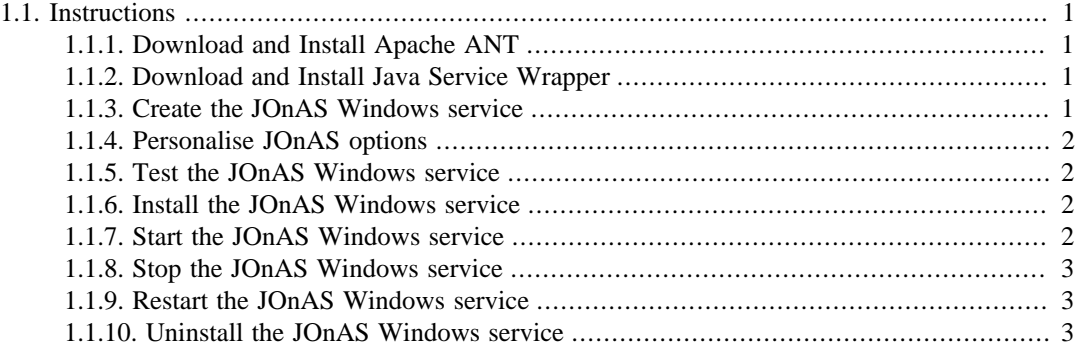

This document describes the procedures necessary to run JOnAS as a system service on Microsoft Windows platforms.

## <span id="page-0-0"></span>**1.1. Instructions**

The procedure uses the Tanuki Java Service Wrapper open source project which must be downloaded and installed separately.

### <span id="page-0-1"></span>**1.1.1. Download and Install Apache ANT**

- 1. Download [Apache ANT](http://ant.apache.org/) [[http://ant.apache.org/\]](http://ant.apache.org/) version 1.7.1 or later.
- 2. Unzip the package to a directory in the local filesystem.
- 3. Set ANT\_HOME environment variable to the root directory for Apache ANT.

For example, if the package for ANT version 1.7.1 is unzipped into  $C:\Per{\circ}$  Files, then set ANT HOME =  $C:\Perogram \ Files\apache-ant-1.7.1$ 

4. Add %ANT\_HOME%\bin to your PATH environment variable.

### <span id="page-0-2"></span>**1.1.2. Download and Install Java Service Wrapper**

- 1. Download [Tanuki Java Service Wrapper \[http://wrapper.tanukisoftware.org/doc/english/](http://wrapper.tanukisoftware.org/doc/english/index.html) [index.html](http://wrapper.tanukisoftware.org/doc/english/index.html)] version 3.3.9 or later (the "Community Edition" is sufficient for executing JOnAS as a Windows Service).
- 2. Unzip the package to a directory in the local filesystem.
- 3. Set WRAPPER\_HOME environment variable to the root directory for Java Service Wrapper.

For example, if the package for Wrapper version 3.3.9 is unzipped into C:\Program Files , then set WRAPPER\_HOME = C:\Program Files\wrapper-windows-x86-32-3.3.9

### <span id="page-0-3"></span>**1.1.3. Create the JOnAS Windows service**

Before JOnAS can be run as a Windows service, it is necessary to create a Java Service Wrapper configuration file. Prior to executing the steps in this section, it is necessary to create a JONAS\_BASE directory as described in the JOnAS [Configuration Guide \[configuration\\_guide.html\]](configuration_guide.html) .

- 1. Verify that JAVA\_HOME is set as a system environment variable.
- 2. Verify that JONAS\_ROOT, JONAS\_BASE and WRAPPER\_HOME environment variables are set.
- 3. Set %JONAS\_ROOT%\templates\windows\_service as the current directory.
- 4. Set environment variables required for JOnAS execution (see list below).
- 5. Execute ant [-Djonas.name=<server\_name>]

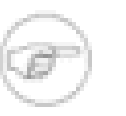

#### **Note**

The -Djonas.name=<server\_name> parameter is optional. If not specified, the default server name is 'jonas'.

Once this is done, the wrapper.conf file inside your JONAS\_BASE will be filled with all launch options required by JOnAS.

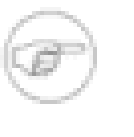

#### **Note**

Do not change the wrapper.conf file as it will be regenared everytime you run the Apache ANT task. To put your own, personalized options, use the wrapper\_extra.conf file in JONAS\_BASE instead.

### <span id="page-1-0"></span>**1.1.4. Personalise JOnAS options**

To add options to your JOnAS server running as a Windows service, modify the wrapper\_extra.conf file in JONAS\_BASE.

#### **Note**

Once this file is changed, you'll need to restart the JOnAS service to see the effects. You do not need to reinstall the service, thought.

### <span id="page-1-1"></span>**1.1.5. Test the JOnAS Windows service**

After the %JONAS\_BASE% directory has been updated for use with Java Service Wrapper, the Windows service configuration can be tested by executing the command:

jonas ntservice console

Once you see that JOnAS is running, simply press  $CTRL + C$  to stop it.

### <span id="page-1-2"></span>**1.1.6. Install the JOnAS Windows service**

Once you're assured the Windows service is operational, install in onto Windows using the following command:

jonas ntservice install

### <span id="page-1-3"></span>**1.1.7. Start the JOnAS Windows service**

To start the JOnAS Windows service, you can use the Windows Services control panel item or launch the following command:

jonas ntservice start

#### **Note**

By default, JOnAS will be started automatically each time Windows is started. After installing the service, it can be started manually to avoid the need to reboot Windows.

### <span id="page-2-0"></span>**1.1.8. Stop the JOnAS Windows service**

To stop the JOnAS Windows service, you can use the Windows Services control panel item or launch the following command:

jonas ntservice stop

### <span id="page-2-1"></span>**1.1.9. Restart the JOnAS Windows service**

To restart the JOnAS Windows service, you can use the Windows Services control panel item or launch the following command:

jonas ntservice restart

### <span id="page-2-2"></span>**1.1.10. Uninstall the JOnAS Windows service**

To uninstall the JOnAS Windows service, use the following command:

jonas ntservice uninstall

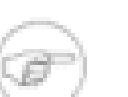

#### **Note**

Do not re-create the JOnAS Windows service before uninstalling it; else JOnAS might lose the reference to the Windows service entry and therefore never manage to uninstall the service.